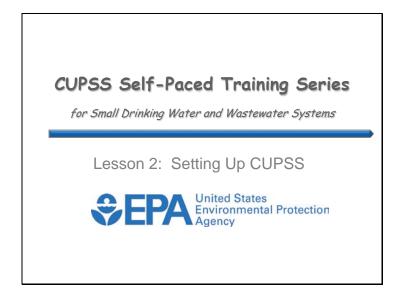

Welcome to Lesson 2 of the Check Up Program for Small Systems (CUPSS) Self-Paced Training Series! This lesson will explain how to get started using the CUPSS software.

This lesson will show you how to set-up CUPSS and the features designed to assist in learning the software. These features include: help, Beauty View Acres Example utility system and database switch.

You are likely most intrigued by what CUPSS can actually do for you. We think CUPSS will help you:

- Communicate with the decision makers in your community
- Make more informed, proactive choices
- Improve the efficiency and focus of your operations
- Maximize limited financial resources

Like anything worth doing, integrating CUPSS and asset management into your utility's culture will take time and effort. These are certainly high goals, but we think taking the simple approach used in CUPSS will result in great strides forward for your community

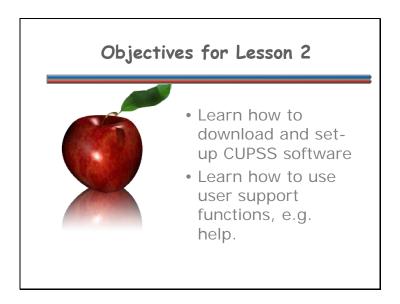

Lesson 2 objectives are to learn how to download and set-up CUPSS software and learn how to use user support functions, e.g. help.

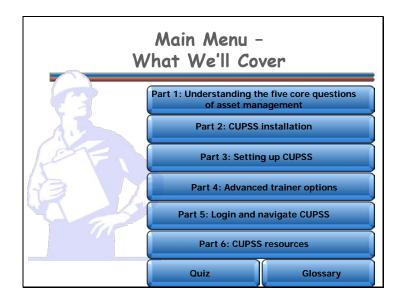

**Navigation:** Click a button on the slide to begin a part of the lesson. You can start at the beginning or skip ahead the choice is yours. You may also choose "FAQ" to find frequently asked questions or "Glossary" to find term definitions. If you do not want to hear the audio, set the sound scale on the bottom left to zero or mute the computer's sound.

This lesson is designed to familiarize you with the Setting Up of CUPSS, Advanced Trainer options and CUPSS resources.

Here's what we'll cover in this lesson:

- Part 1: Understanding the five core questions of asset management
- Part 2: CUPSS installation
- Part 3: Setting up CUPSS
- Part 4: Advanced trainer options
- Part 5: Login and navigate CUPSS
- Part 6: CUPSS resources

## What Are We Learning? Part 1: Understanding the five core questions of asset management

**Navigation:** Use the arrows in the bottom-middle of the screen to navigate backward to previous screens or forward through the lesson screens. When you enter an interactive tool, check the notes to receive instruction on using that tool's navigation. If you do not want to hear the audio, set the sound scale on the bottom left to zero or mute the computer's sound.

For Part 1 of this lesson, we want to start with the basics. The theme for Part 1 is, "What are assets and why manage them?"

## Prepare to Use CUPSS

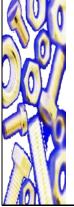

- Understand how CUPSS can be used to implement asset management
- CUPSS Specific Resources
  - Getting Started With CUPSS Workbook
  - CUPSS Trainer's Guide
  - CUPSS User's Guide/Help
  - Best Practices Guide and Fact Sheets
  - Flash Training for CUPSS
  - Ongoing Support
  - Example CUPSS: Beauty View Acres

**Navigation:** Use the arrows in the bottom-middle of the screen to navigate backward to previous screens or forward through the lesson screens. When you enter an interactive tool, check the notes to receive instruction on using that tool's navigation. If you do not want to hear the audio, set the sound scale on the bottom left to zero or mute the computer's sound.

Before we get into the nuts and bolts of how to use CUPSS, we'll talk about how CUPSS can be used to implement a utility's asset management process.

We'll also talk about the many resources that EPA has developed to help you become familiar with the CUPSS software.

## Benefits of Asset Management

- Make more informed decisions
- Save time by planning ahead
- Back up budget talks with solid facts
- Improve customer service

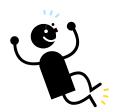

**Navigation:** Use the arrows in the bottom-middle of the screen to navigate backward to previous screens or forward through the lesson screens. When you enter an interactive tool, check the notes to receive instruction on using that tool's navigation. If you do not want to hear the audio, set the sound scale on the bottom left to zero or mute the computer's sound.

There are many benefits in implementing asset management at a drinking water or wastewater utility. Managing assets can help support budget discussions with solid facts and numbers, boost the efficiency of the utility, save staff time and keep utility customers happy by ensuring continual service at competitive prices.

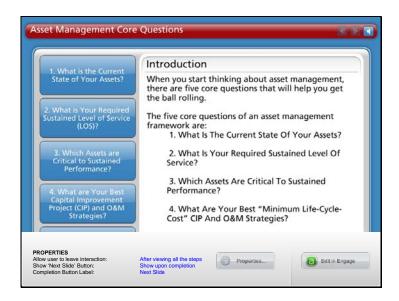

**Navigation:** Use the arrows in the bottom-middle of the screen to navigate backward to previous screens or forward through the lesson screens. Click on the buttons on the left side or click on the arrows at the top of the slide to navigate through the information. If you do not want to hear the audio, set the sound scale on the bottom left to zero or mute the computer's sound.

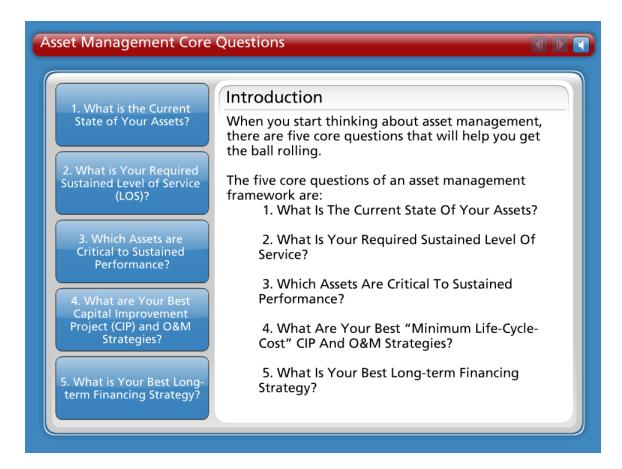

## Introduction

When you start thinking about asset management, there are five core questions that will help you get the ball rolling.

The five core questions of an asset management framework are:

- What Is The Current State Of Your Assets?
- What Is Your Required Sustained Level Of Service?
- Which Assets Are Critical To Sustained Performance?
- What Are Your Best "Minimum Life-Cycle-Cost" Capital Improvement Project (CIP) and Operation and Maintenance (O&M) Strategies?
- What Is Your Best Long-term Financing Strategy?

You'll soon see how these questions all relate to effective asset management!

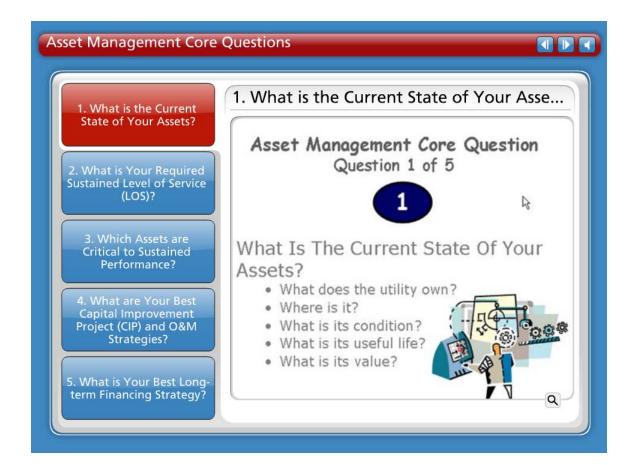

## **Question 1 What Is The Current State Of Your Assets?**

The first step in managing a utility's assets is knowing their current state. Because some of this information may be difficult to find, estimates can be used when necessary. Over time, as assets are replaced or rehabilitated, the utility's inventory will become more accurate.

- What does the utility own?
- Where is it?
- What is its condition?
- What is its useful life?
- What is its value?

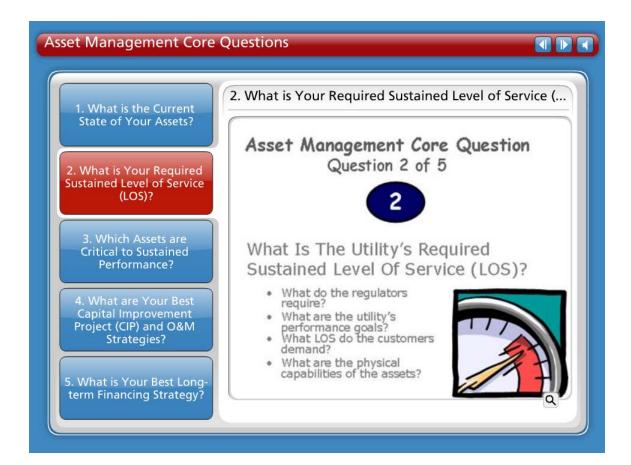

## **Question 2 What Is Your Required Sustained Level Of Service?**

Knowing the utility's required "sustainable" level of service will help the utility implement an asset management plan and communicate to stakeholders what is being done. The required sustainable level of service is the set of features that describe the utility's short- and long-term performance standards as well as the customer's expectations.

Questions to ask in determining the utility's Level of Service (LOS):

- What do the regulators require? Find out what the utility has to provide and how.
- What are the utility's performance goals? Or what services is the utility currently providing? Find out if the services can be improved.
- What level of service do the stakeholders and customers demand or expect?
   Another way to ask this is 'what is the best way to meet the needs of the customers'? Find out from customers what services are most important to them.
- What are the physical capabilities of the assets? Or what else can the utility do in it's current capacity? Figure out if the utility is doing all it can do.

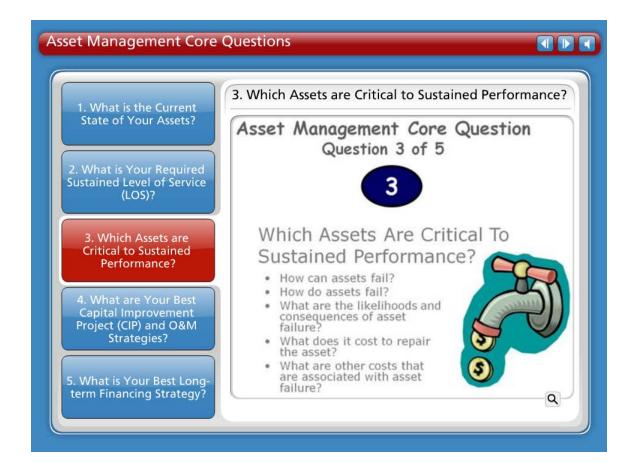

## **Question 3 Which Assets Are Critical To Sustained Performance?**

Because assets fail, how you manage the consequences of failure is vital. Not every asset presents the same failure risk, or is equally critical to the drinking water or wastewater system's operations. Therefore, it is important to know which assets are required to sustain the utility's performance. Critical assets are those that you decide have a high risk of failing (like if the asset is old or in poor condition) and major consequences if they do fail (major expense, system failure, safety concerns, etc.). You can decide how critical each asset is and rank them accordingly.

- How can assets fail? Different things contribute to an asset failing. This can include: Demand exceeds design capacity (which comes from population growth) or physical deterioration from age, usage, or nature.
- How do assets fail? The type of failure depends on the type of asset: Water pipes can leak or disinfection equipment can stop working.
- What are the likelihoods (meaning the probabilities) and the consequences of asset failure? Likelihoods of failure depend on age and condition. Consequences of failure depend on how critical the asset is: Is it the Chlorinator in a small system that has no other backup? Are the customers logging more complaints than comments?
- What does it cost to repair or replace the asset? Cost depends upon if the utility has to repair, rehabilitate, or replace the asset.

 What are the other costs (such as social costs or environmental costs) that are associated with asset failure?

These are important values to know, understand and consider in any decision-making process. Running a utility is fundamentally a business operation and should be treated that way.

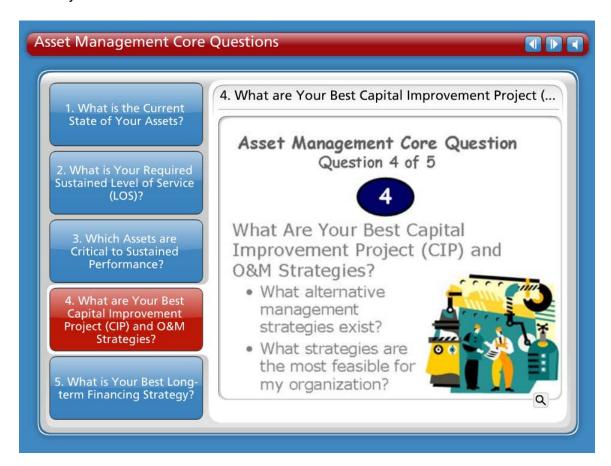

## Question 4 What Are Your Best "Minimum Life-Cycle-Cost" Capital Improvement Project (CIP) and Operation and Maintenance (O&M) Strategies?

It is important to recognize that operations and maintenance (O&M), personnel, and the capital budget account for an estimated 85 percent of a typical system's expenses. Asset management enables a system to determine the lowest cost options for providing the highest level of service over time. Utilities want to optimize the work O&M crews are doing, where they are doing it, and why. An asset management program helps a utility make risk-based decisions by choosing the right project, at the right time, for the right reason.

- What alternative management strategies exist? Run to failure may be a very real option for some utilities. Is it necessarily the best option?
- What strategies are the most feasible for the organization?

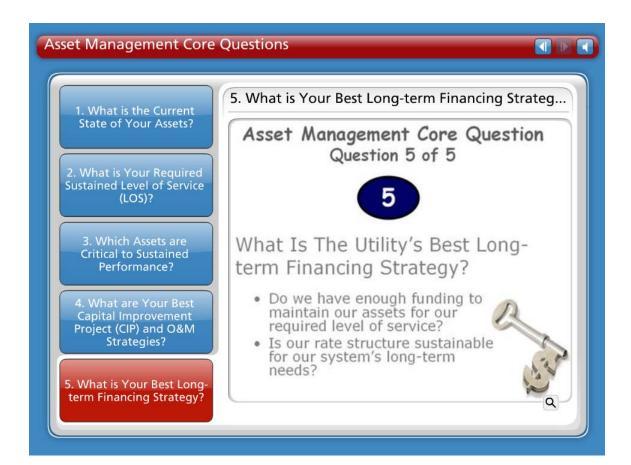

## Question 5 What Is Your Best Long-term Financing Strategy?

Knowing the full economic costs of services provided is critical for making sound financial decisions and developing an effective long-term funding strategy. Having this information in an asset management plan will help tell the utility's "story." An asset management plan that refers to the utility's sustainable level of service is good for communicating this information to decision makers and customers. The utility can decide how to fund it's strategies by knowing the system's financial forecast.

- Do we have enough funding to maintain our assets for our required level of service?
- Is our rate structure sustainable for our system's long-term needs?

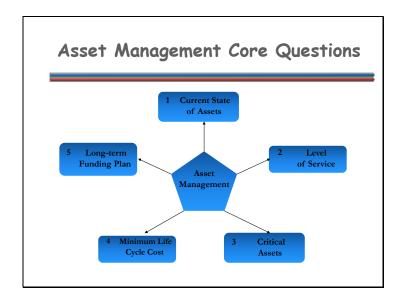

Now that you've been introduced to the core questions – here's a visual of how these questions relate to asset management. You'll soon see how these questions all relate to each other as well!

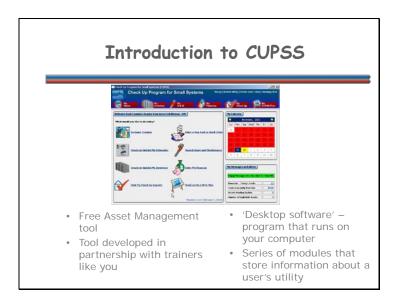

The Check Up Program for Small Systems (CUPSS) is a user-friendly application that promotes the integration of asset management activities into utility practices. CUPSS will lead users through a series of modules to collect information on a utility's assets, operation and maintenance activities, and financial status to produce a prioritized asset inventory and management plan as well as financial reports.

CUPSS is free software that will make managing assets easier. It's a desktop system, so no internet connection is needed and the software requirements are minimal.

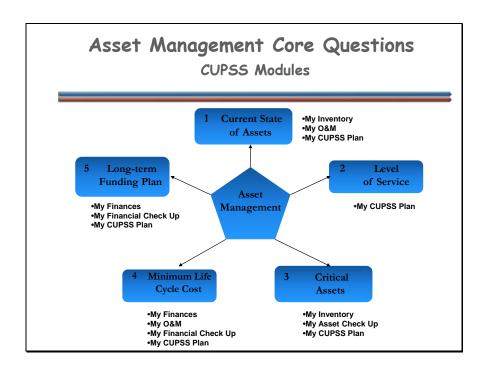

Here's a diagram to show you how CUPSS relates to asset management. You can now see how all of these questions overlap with related management concepts. CUPSS helps a utility go through the objectives of each question in easy steps or modules to provide answers specific to that utility. The CUPSS application will provide this big picture vision and will ultimately aid in the preparation of an Asset Management Plan. An Asset Management Plan will provide a utility with valuable information that that can used when making key management decisions.

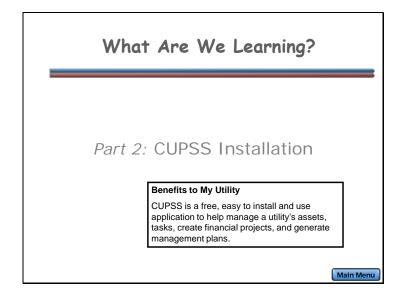

For Part 2 of this lesson, we want to understand how to install CUPSS. The theme for Part2 is, "CUPSS Installation".

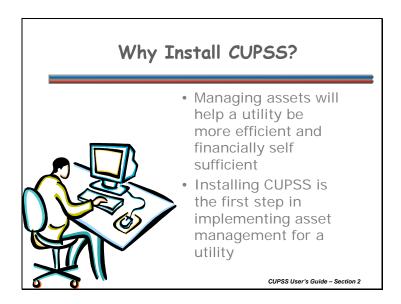

Installing CUPSS is the first step in implementing asset management for a utility. This software is installed on your computer alone – none of your data will be transmitted to EPA or over the internet. Only your team members will have access to your information – and that is only if you allow them to.

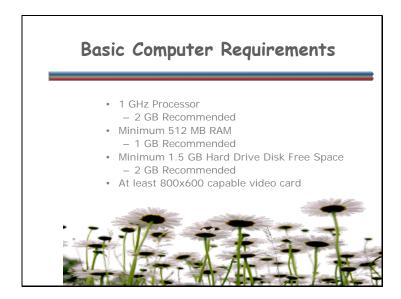

There are basic computer requirements needed to install the CUPSS software. These are pretty standard minimum requirements.

# CUPSS Software Install the CUPSS software on your computer by: Using the CUPSS CD Download from the CUPSS Website (www.epa.gov/cupss) Launch the CUPSS Installation Wizard

**Navigation:** Use the arrows in the bottom-middle of the screen to navigate backward to previous screens or forward through the lesson screens. When you enter an interactive tool, check the notes to receive instruction on using that tool's navigation. If you do not want to hear the audio, set the sound scale on the bottom left to zero or mute the computer's sound.

For the purposes of this training session, we're assuming that everyone has downloaded or installed CUPSS already. So we'll only briefly go over the process of installing CUPSS.

Remember that you can install the software from the CUPSS CD or from the CUPSS Website.

Any updates will not overwrite your current material.

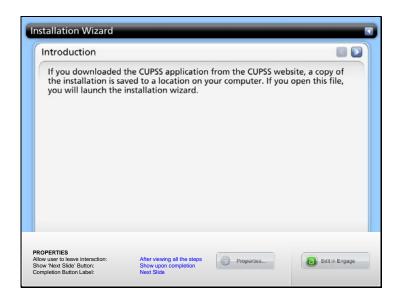

**Navigation:** Use the arrows in the bottom-middle of the screen to navigate backward to previous screens or forward through the lesson screens. Click on the steps on the bottom of the slide or on the arrows at the top of the slide to navigate through the information. If you do not want to hear the audio, set the sound scale on the bottom left to zero or mute the computer's sound.

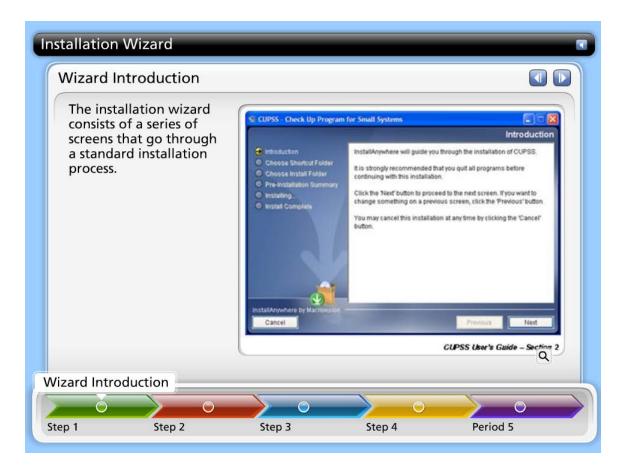

## Introduction

If you downloaded the CUPSS application from the CUPSS website, a copy of the installation is saved to a location on your computer. If you open this file, you will launch the installation wizard.

The installation wizard consists of a series of screens that go through a standard installation process.

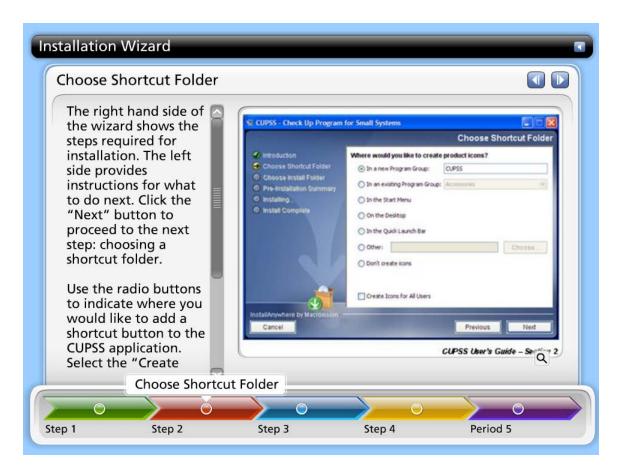

## **Choose Shortcut Folder**

The right hand side of the wizard shows the steps required for installation. The left side provides instructions for what to do next. Click the "Next" button to proceed to the next step: choosing a shortcut folder.

Use the radio buttons to indicate where you would like to add a shortcut button to the CUPSS application. Select the "Create Icons for All Users" checkbox if you would like a CUPSS icon added to all user accounts on your computer. Click "Next" when you are done to proceed to the next step: choosing an installation folder.

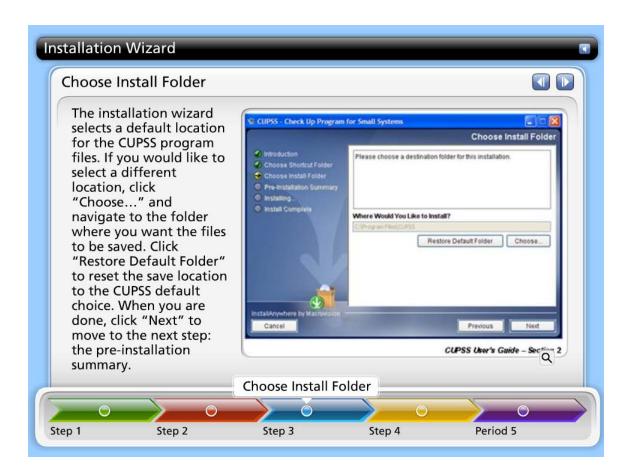

## **Choose Install Folder**

The installation wizard selects a default location for the CUPSS program files. If you would like to select a different location, click "Choose..." and navigate to the folder where you want the files to be saved. Click "Restore Default Folder" to reset the save location to the CUPSS default choice. When you are done, click "Next" to move to the next step: the pre-installation summary.

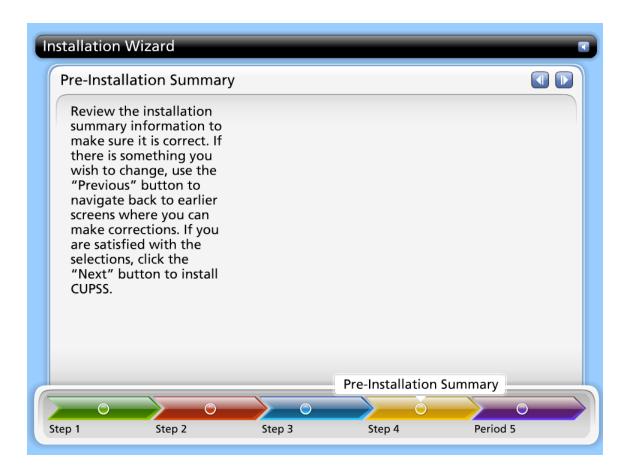

## **Pre-installation Summary**

Review the installation summary information to make sure it is correct. If there is something you wish to change, use the "Previous" button to navigate back to earlier screens where you can make corrections. If you are satisfied with the selections, click the "Next" button to install CUPSS.

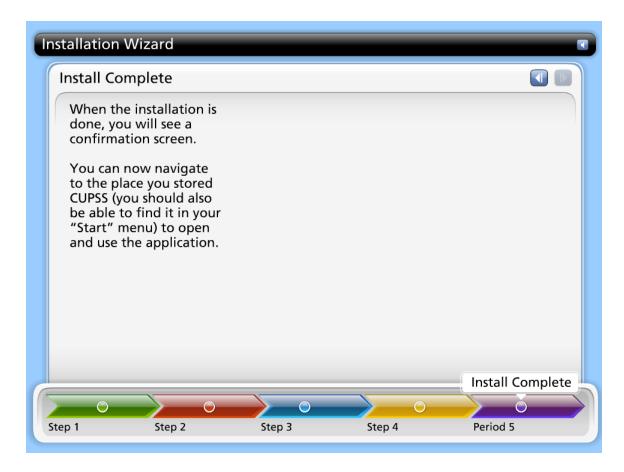

## **Install Complete**

When the installation is done, you will see a confirmation screen.

You can now navigate to the place you stored CUPSS (you should also be able to find it in your "Start" menu) to open and use the application.

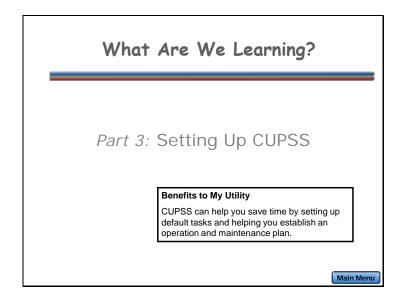

For Part 3 of this lesson, we want to learn how to set up CUPSS. The theme for Part 3 is, "Setting Up CUPSS."

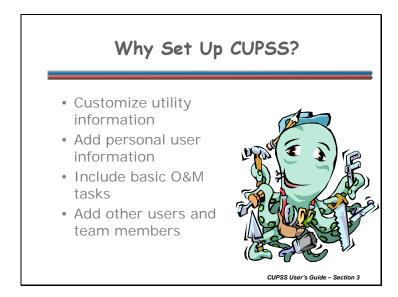

Setting up CUPSS is done one time and allows you to customize the tool to fit your individual asset management implementation needs. You will enter your personal utility information, your user information, basic O&M tasks and additional team members.

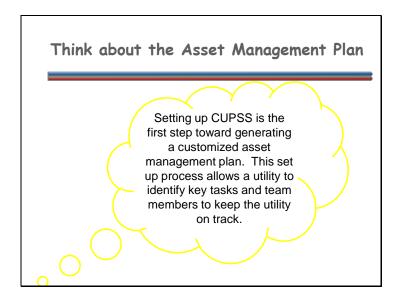

You should always be thinking of the end product – your asset management plan! This set-up process allows a utility to identify key tasks and team members to keep the utility on track.

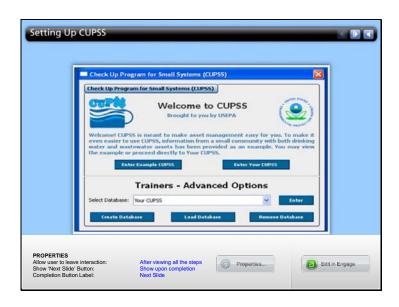

**Navigation:** Use the arrows in the bottom-middle of the screen to navigate backward to previous screens or forward through the lesson screens. Click on the steps on the bottom of the slide or on the arrows at the top of the slide to navigate through the information. If you do not want to hear the audio, set the sound scale on the bottom left to zero or mute the computer's sound.

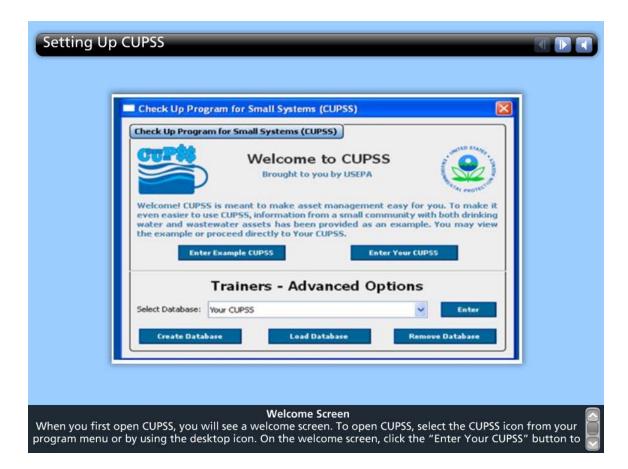

## **Welcome Screen**

When you first open CUPSS, you will see a welcome screen. To open CUPSS, select the CUPSS icon from your program menu or by using the desktop icon. On the welcome screen, click the "Enter Your CUPSS" button to proceed to the startup page. If you would like to see an example of a completed CUPSS program, click the "Enter Example CUPSS" button. Information (including the username and password) is prepopulated in the example to show you what your CUPSS can and will look like.

For purposes of this training, we will use the Example CUPSS data. Any changes made to the Example CUPSS will be lost when updates are downloaded.

A new feature in CUPSS 1.3.5

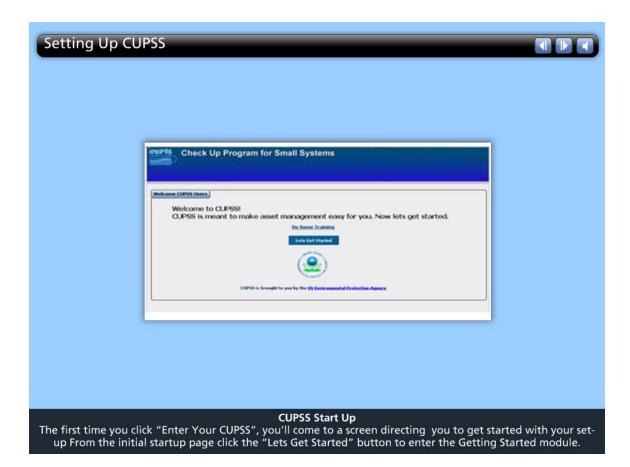

## **CUPSS Start Up**

The first time you click "Enter Your CUPSS", you'll come to a screen directing you to get started with your set-up From the initial startup page click the "Lets Get Started" button to enter the Getting Started module.

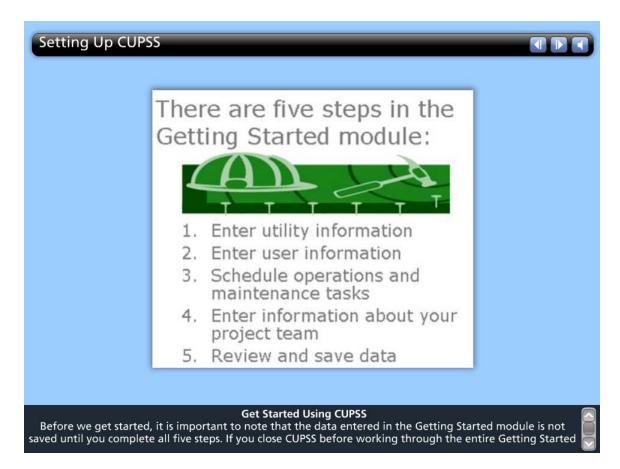

## **Get Started Using CUPSS**

Before we get started, it is important to note that the data entered in the Getting Started module is not saved until you complete all five steps. If you close CUPSS before working through the entire Getting Started module, your data is lost and you will need to go through the process again the next time you open CUPSS.

The first time you run CUPSS on your computer, it will run the Getting Started module. This module prompts you to enter some basic information about the utility, schedule standard operation and maintenance tasks, and add user information for the project team. You will only need to go through the set-up process once. Later, you can use the tools available within the application to edit and update this information.

There are five steps in the Getting Started module:

- 1. Enter utility information
- 2. Enter user information
- 3. Schedule operations and maintenance tasks
- 4. Enter information about your project team
- Review and save data

You only need to go through the set-up process once but remember that you cannot start and stop. You must finish the set-up process to proceed to the different CUPSS modules.

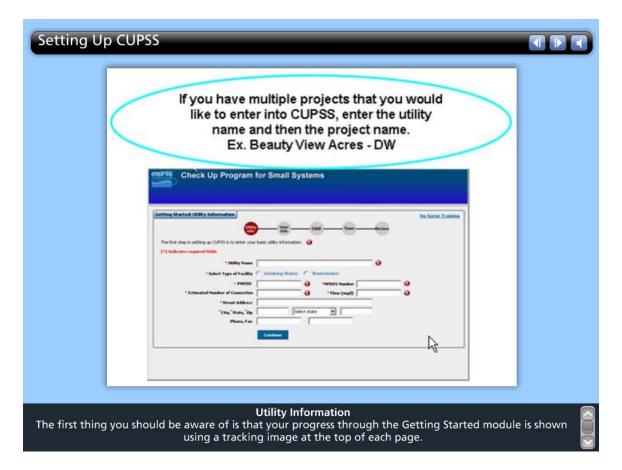

## **Utility Information**

The first thing you should be aware of is that your progress through the Getting Started module is shown using a tracking image at the top of each page.

The first task in the set-up process is to enter information about the utility. This is the Project and Utility Information page. Here, you will enter basic information about your project and utility.

Fields available on the Utility Information page:

- Project Name \* Enter the name of the project.
- Facility Name \* Enter the name of the utility.
- **Type of Facility** \* Use the radio buttons to indicate whether this is a drinking water or wastewater facility.
- **PWSID (Drinking water facilities only)** \* This field is made available if you select "Drinking Water" as the facility type. Enter the Public Water System identification number.
- Estimated Number of Connections (Drinking water facilities only) \* This field is made available if you select "Drinking Water" as the utility type. Enter the number of customers receiving drinking water from the utility.

- NPDES NUMBER (Wastewater facilities only)\* This field is made available if you select "Wastewater" as the utility type. Enter your National Pollutant Discharge Elimination System number here.
- Flow (mgd) (Wastewater facilities only)\* This field is made available if you select "Wastewater" as the utility type. Enter the number of million gallons per day processed through the utility.
- Street Address \* Enter the street address of the utility.
- City \* Enter the city where the utility is located.
- State \* Select the state where the utility is located from the dropdown menu.
- **Zip** \* Enter the ZIP code of the utility.
- **Phone** Enter the phone number for the utility.
- Fax Enter the fax number for the utility.

When you have completed the form, click the "Continue" button to move to the next step.

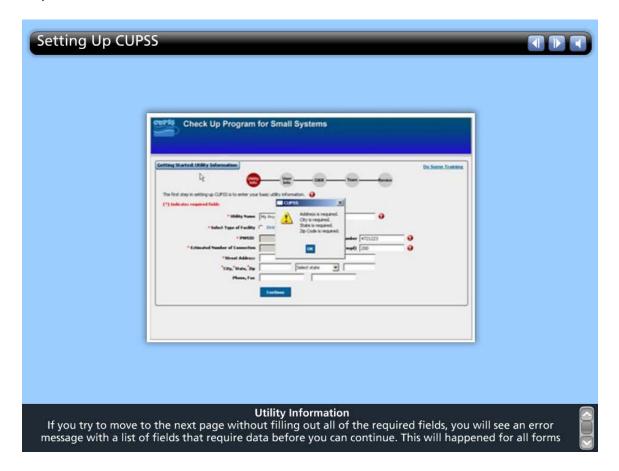

## **Utility Information** Continued

If you try to move to the next page without filling out all of the required fields, you will see an error message with a list of fields that require data before you can continue. This will happened for all forms within the CUPSS application.

It is possible to store information for more than one project and more than one utility within CUPSS. After the initial set-up, you can go back and add additional projects or utilities and manage the assets for each. We'll go over this later.

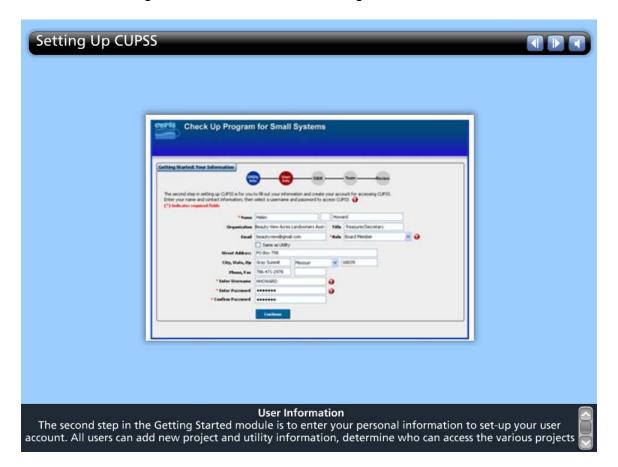

## **User Information**

The second step in the Getting Started module is to enter your personal information to set-up your user account. All users can add new project and utility information, determine who can access the various projects set-up within CUPSS, and add additional project team members.

Fields available on the User Information page:

- **First Name** \* Enter your first name.
- Middle Initial Enter your middle initial, if applicable.
- Last Name \* Enter your last name.
- Organization Enter the name of your organization.
- Title Enter your job title.
- **Email** Enter your primary e-mail address.
- Role\* Select your position within the organization from the dropdown menu.
- Same as facility checkbox Indicate whether your mailing address is the same as that of the facility you entered on the previous screen. If so, the address fields below this checkbox will automatically populate with the stored information.

- **Street Address** If your mailing address is different than that of the facility, enter you street address.
- **City** Enter your city.
- State Select your state from the dropdown menu.
- **Zip** Enter your ZIP code.
- Phone Enter your phone number.
- Fax Enter your fax number.
- Enter Username \*Enter a username. This is the name you will use the next time you log into CUPSS.
- Enter Password \* Enter a password. This is the password you will use the next time you log into CUPSS.
- Confirm Password \* Re-enter the password to confirm.

When you have completed the form, click the "Continue" button to move to the next page.

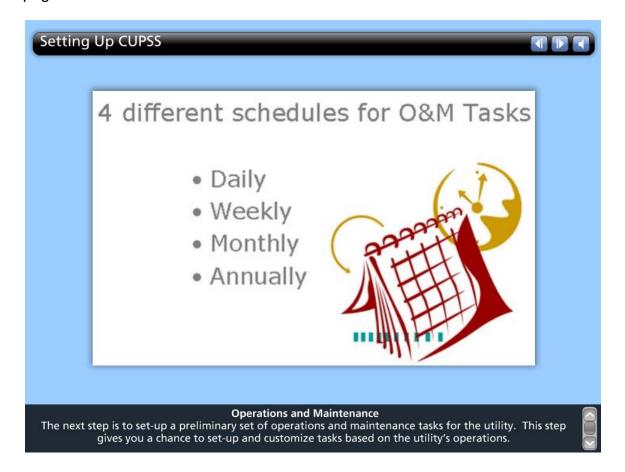

# **Operations and Maintenance**

The next step is to set-up a preliminary set of operations and maintenance tasks for the utility. This step gives you a chance to set-up and customize tasks based on the utility's operations.

This section of the Getting Started module is spread out over four pages. Tasks are presented based on frequency of occurrence. On the first page, you are presented with a list of standard maintenance tasks common to many utilities that typically occur on a daily basis. The next three pages show weekly, monthly and annual tasks.

For all four pages, use the checkboxes next to the task name to select which tasks to add to your O&M schedule and use the fields to the right of each listed task to establish the frequency with which these tasks occur. These tasks are what EPA recommends for small drinking water utilities using groundwater.

By default, all tasks are selected when the Daily Tasks page is first opened. You should think very carefully before keeping this default option of all tasks, especially for the daily tasks.

If you perform some of the tasks on the Daily Tasks page on a weekly, monthly, or annual basis, use the fields to the right of the task to change the frequency of occurrence (there is no need to change anything if the task is performed on a daily basis).

All tasks selected and scheduled in the Getting Started module are added to the CUPSS calendar. You will be able to modify, delete and add tasks from within CUPSS once you complete the initial set-up process. We'll talk more about the calendar later.

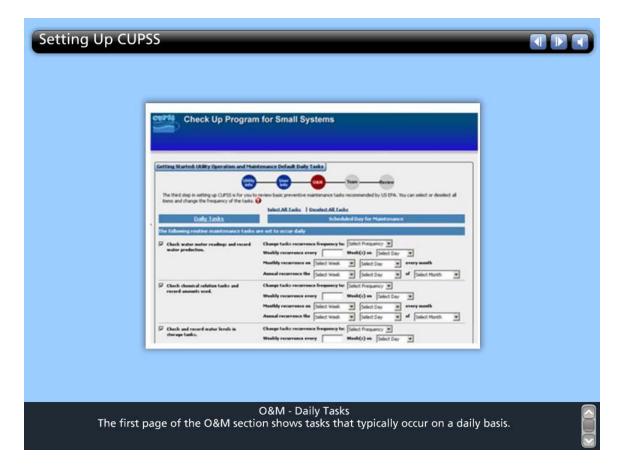

# O&M – Daily Tasks

The first page of the O&M section shows tasks that typically occur on a daily basis.

- Check water meter readings and record water production.
- Check chemical solution tanks and record amounts used.
- Check and record water levels in storage tanks.
- Inspect chemical feed pumps.
- Check and record chlorine residual at the point of application.
- Check and record chlorine residual in the distribution system.
- Inspect booster pump stations.
- Check and record fluoride concentration in the distribution system.
- Record well pump running times and pump cycle starts.
- Check instrumentation for proper signal input/output.
- Investigate customer complaints. Use special "Telephone Threat" card to record threats or suspicious activity.
- Complete a daily security check.
- Inspect heater operation during winter months.
- Inspect well pumps, motors, and controls.

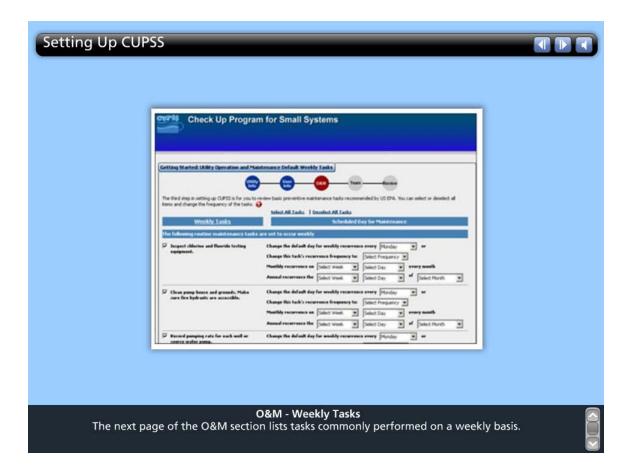

# **O&M** – Weekly Tasks

The next page of the O&M section lists tasks commonly performed on a weekly basis.

- Inspect chlorine and fluoride testing equipment.
- Clean pump house and grounds. Make sure fire hydrants are accessible.
- Record pumping rate for each well or source water pump.
- Conduct weekly security check.

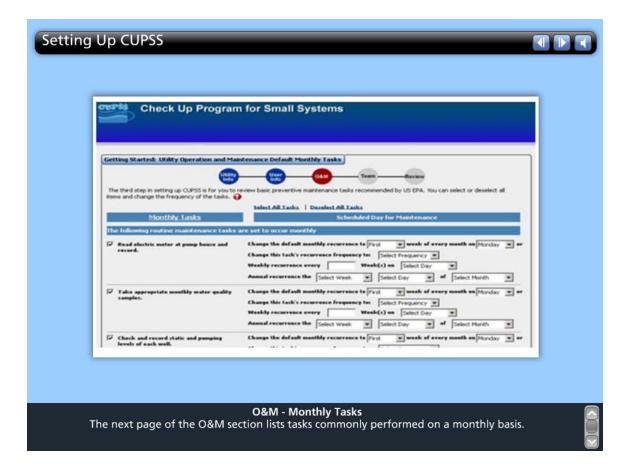

# **O&M** – Monthly Tasks

The next page of the O&M section lists tasks commonly performed on a monthly basis.

The standard list of monthly tasks includes:

- Read electric meter at pump house and record.
- Take appropriate monthly water quality samples.
- Check and record static and pumping levels of each well.
- Read all customer meters and compare against total water produced for the month.
- Inspect well heads.
- · Lubricate locks.
- Check on-site readings against lab results.
- Confirm submittal of monthly reports.

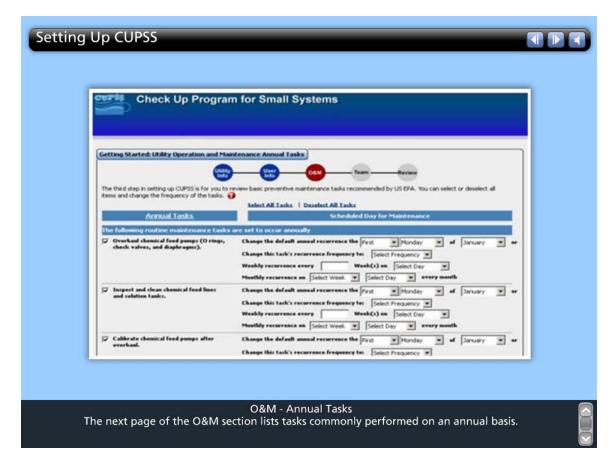

# **O&M** – Annual Tasks

The next page of the O&M section lists tasks commonly performed on an annual basis.

The standard list of annual tasks includes (default recurrence frequency shown in parentheses):

- Overhaul chemical feed pumps (O rings, check valves, and diaphragms). (first Monday in January)
- Inspect and clean chemical feed lines and solution tanks. (first Monday in January)
- Calibrate chemical feed pumps after overhaul. (first Monday in January)
- Begin Safety Equipment Repair Log. Maintain log continuously throughout the year. (first Monday in January)
- Operate all valves inside the treatment plant and pump house. Maintain log continuously throughout. (first Monday in January)
- Review emergency response plans. (first Monday in January)
- Inspect chemical safety equipment and repair or replace as needed. (first Monday in February)
- Operate all valves inside the treatment plant and pump house. (first Monday in February)
- Inspect, clean, and repair control panels in pump house and treatment plant. (first Monday in March)
- Exercise half of all mainline valves. (first Monday in March)
- Inspect and clean chemical feed lines and solution tanks. (first Monday in April)

- Calibrate chemical feed pumps. (first Monday in April)
- Inspect storage tanks for defects and sanitary deficiencies. (first Monday in May)
- Clean storage tanks if necessary. (first Monday in May)
- Flush the distribution system and exercise/check all fire hydrant valves. (first Monday in June)
- Perform preventive maintenance on treatment plant and pump house buildings. (first Monday in June)
- Inspect and clean chemical feed lines and solution tanks. (first Monday in July)
- Calibrate chemical feed pumps. (first Monday in July)
- Prepare a demand forecast. Identify and evaluate energy conservation measures (for your utility). Identify and evaluate distribution system leaks. Establish/update water loss mitigation program. Establish/update customer incentive program for water efficient home devices. (first Monday in July)
- Operate all valves inside the treatment plant and pump house. (first Monday in August)
- Exercise mainline valves that were not exercised in March. (first Monday in September)
- Prepare system for winter operation. This task may be postponed until October or November, based on local conditions. (first Monday in September)
- Make sure unnecessary equipment is properly decommissioned. (first Monday in September)
- Inspect and clean chemical feed lines and solution tanks (first Monday in October).
- Calibrate chemical feed pumps (first Monday in October).
- Prepare system for winter operation if not completed in September or October (first Monday in November).
- Contact an electrician to check running amps on well pumps (first Monday in December)

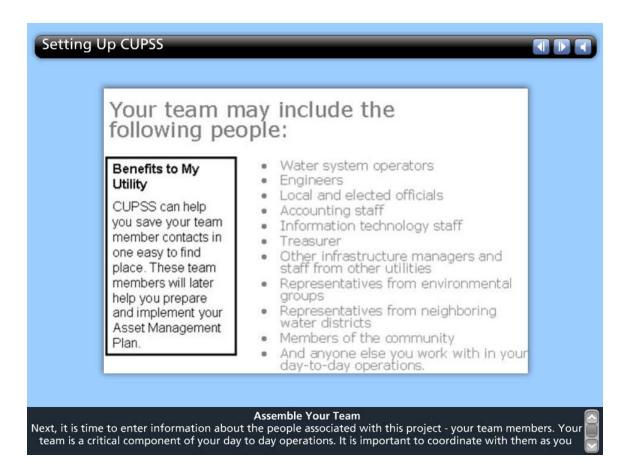

#### **Assemble Your Team**

Next, it is time to enter information about the people associated with this project – your team members. Your team is a critical component of your day to day operations. It is important to coordinate with them as you work through the CUPSS application and implement your asset management plan.

There is a long list of people that could potentially be team members!

Your team may include the following people:

- Water system operators and engineers (including upper management)
- Local and elected officials (e.g., mayor, council, town manager)
- Accounting staff
- Information technology staff
- Treasurer
- Other infrastructure managers and staff from other utilities (e.g., roads, sewers and electric)
- Representatives from conservation and environmental groups
- Representatives from neighboring water districts
- Members of the community
- And anyone else you work with in your day-to-day operations.

To help ensure the success of your asset management plan, your team should be supported by political leaders who have the authority and willingness to commit public resources and personnel. Your team should also have key decision makers who represent the departments involved with asset management. For more information on how to build a successful asset management team, see the EPA's Fact Sheet Building an Asset Management Team.

CUPSS includes information about all team members in your CUPSS Asset Management Plan. We'll go over the Asset Management Plan in Session 3.

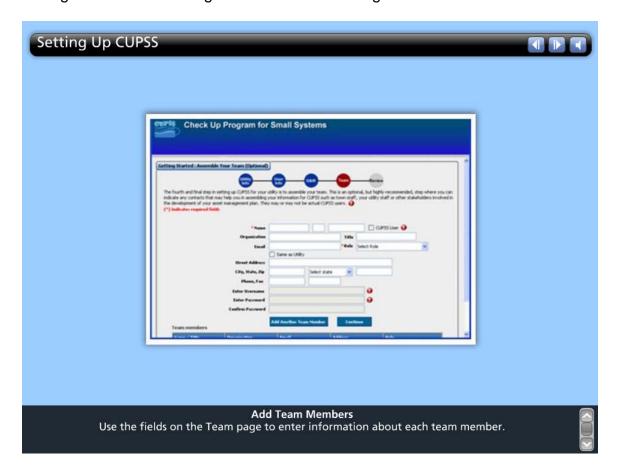

#### **Add Team Members**

Use the fields on the Team page to enter information about each team member.

Keep in mind that additional team members can be added later within the CUPSS application using the Create User feature.

Team members can be set-up as CUPSS users or as non-users. Team members established as CUPSS users are given a username and password to access the application for the purposes of adding and editing project information. When you first set-up a team member as a CUPSS user, you can give them a preliminary username and password. Give this information to the appropriate team member so he or she can

log into CUPSS. All users can change their user information at any time through the Set-Up feature.

Click the "Add Another Team Member" button to save the record and clear the data entry form. The names of the people you already entered are displayed in a table below the data entry fields.

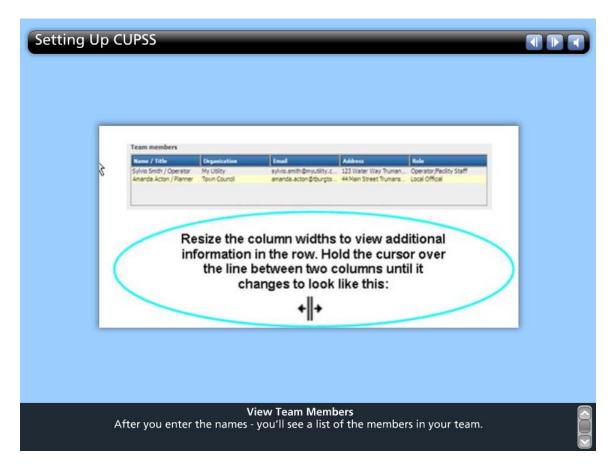

#### **View Team Members**

After you enter the names – you'll see a list of the members in your team.

If you want to view additional information in the row, it's possible to resize the column widths. To do this, hold the cursor over the line between two columns until it changes to look like this: [point to line with double arrows on PowerPoint]. Click and drag the line back and forth to resize the column width. The columns on all tables within CUPSS can be resized in this way.

To sort the data in the table, click on the column heading you wish to sort data by. Click once to sort the data in ascending order. Click a second time to sort the data in descending order. A small arrow appears next to the column name to show whether the data is sorted in ascending (up arrow) or descending (down arrow) order.

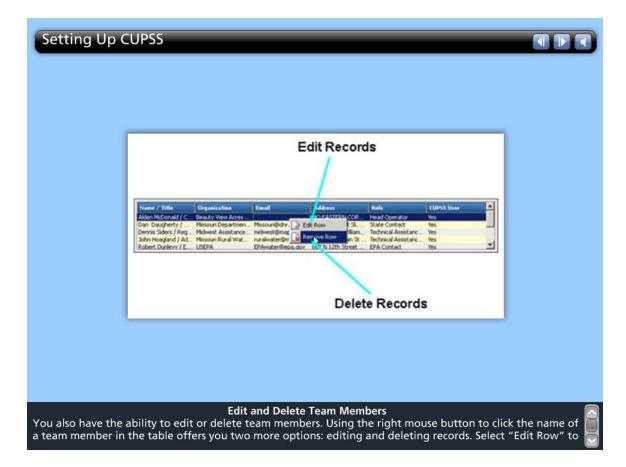

# **Edit and Delete Team Members**

You also have the ability to edit or delete team members. Using the right mouse button to click the name of a team member in the table offers you two more options: editing and deleting records. Select "Edit Row" to repopulate the form fields with the previously-entered data for the selected team member. Select "Remove Row" to delete the team member from the list.

When you have finished entering data on the Team page, click the "Continue" button to move to the next page.

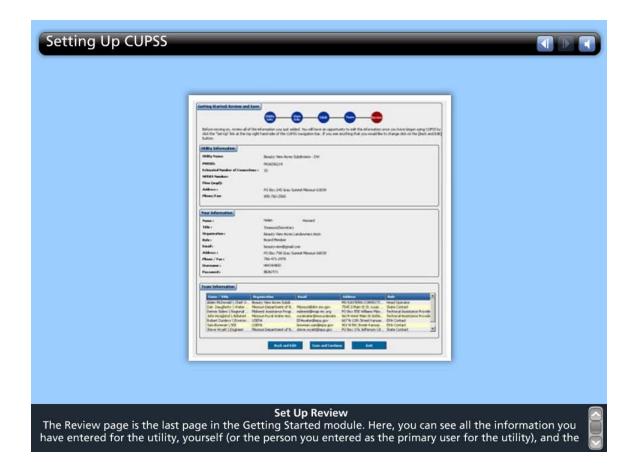

# **Set Up Review**

The Review page is the last page in the Getting Started module. Here, you can see all the information you have entered for the utility, yourself (or the person you entered as the primary user for the utility), and the information entered for each team member. This page does not show the information entered on the O&M pages. You can view and edit maintenance tasks in the My O&M module after exiting the Getting Started module. We'll talk about the MY O&M module in Session 2.

To make changes to the data you entered in the Getting Started module, click the "Back and Edit" button. This will bring you back to the Utility page which is the first page in the Getting Started section. You can view and edit the information entered during the set-up process as many times as needed before exiting the Getting Started module. You will not lose any of the information you've already entered by going back to edit information.

If you are satisfied with the information shown on the Review page, click the "Save and Continue" button at the bottom of the page to proceed.

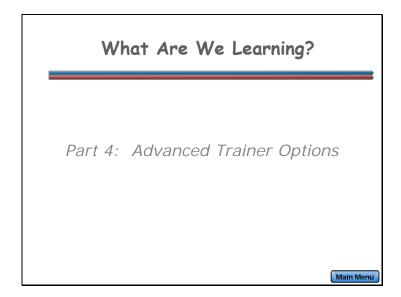

For Part 4 of this lesson, we want to understand advanced tools to assist CUPSS trainers. The theme for Part 4 is, "Advanced Trainer Options."

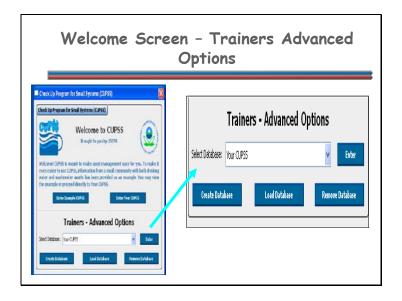

Once you have gone through the setup process, the next time you log in to CUPSS, it prompts you to select the database that you want to use.

# **Database Management**

CUPSS allows you to manage more than one database in the application. You can create new databases that are separate than the databases used to power "Your CUPSS" and the "Example CUPSS." These additional databases can be useful for CUPSS Trainers who are working with multiple utilities in implementing CUPSS. Trainers have the ability to remove these databases from the application and load them later at different locations.

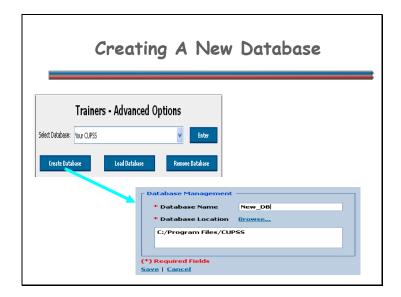

# **Creating a New Database**

To create a new database to store your information, click the "Create Database" button on the startup page. The *Database Management* page appears. Enter the new database name, and use the "Browse…" button to designate the folder in which to store the database. Click "Save" to create the new database.

If the folder you selected for database location already has a database, a popup message appears asking you to confirm saving the database in the same folder. To make management easier, you might consider creating a new folder, then return to this screen to save your database in an empty folder. Storing the new database in the same folder does not delete existing databases. The database is not created until you enter the application and go through the setup pages.

#### **Create Database** – creates a new database

- Click the 'Create Database' button
- Enter name [Demo example: 'Create 1']
- Browse to CUPSS database location [Demo example: 'CUPSS Download Files Feb2010'] and select 'database'

- Click 'Make New Folder button' and name new folder [Demo example: 'Create Example']
  • Click Ok
- Click Save
- Database name now appears in dropdown list

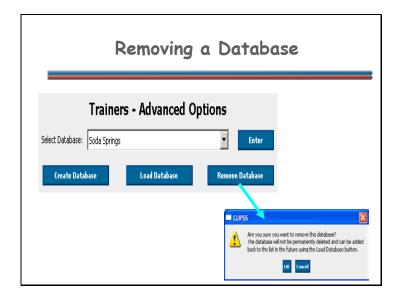

# Removing a Database

To remove a database from the application list, select the database from the "Select Database" dropdown list and click the "Remove Database" button. Note that you can only remove databases that you have created, not the "Your CUPSS" or "Example CUPSS" databases. A confirmation message appears before the database is removed. The database is not deleted from your system, but it is removed from the "Select Database" dropdown list. You can use the "Load Database" button to load the database after you remove it.

**Remove Database** – deletes database name within the dropdown list on the software on this computer

- Select a database that has been added to the dropdown
- Click the 'Remove Database' button
- Database name no longer appears in dropdown list
- {Can't delete 'Your CUPSS' or 'Example' databases}
- {This is not deleting the database from your computer, just from this list on this software}

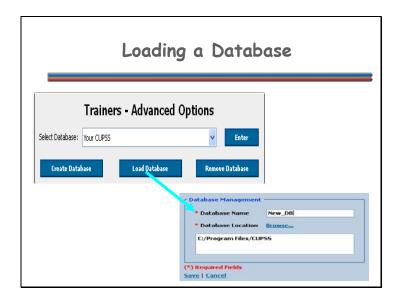

#### Loading a Database

To load a database that you previously created, click the "Load Database" button from the startup page. Enter the database name and location into the *Database Management* page and click the "Save" button. The database can now be selected from the "Example CUPSS" dropdown list.

**Load Database** – loads existing database not within the software on this computer

- Click the 'Load Database' button
- Enter name [Demo example: 'Load 1']
- Browse to the folder that contains your database on your thumb drive or CD [Demo example: 'DATABASE SWITCH']
- Click Ok
- Click Save
- Database name now appears in dropdown list

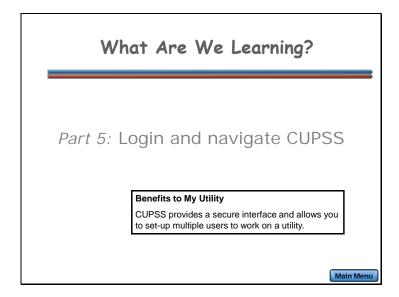

For Part 5 of this lesson, we work to understand how to login and navigate through CUPSS.. The theme for Part 5 is, "Login and navigate CUPSS."

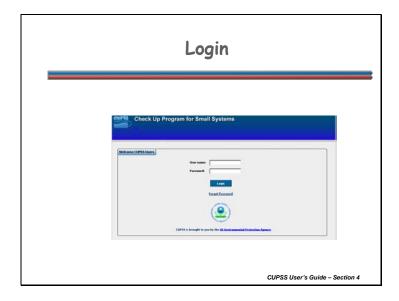

Once you have gone through the set-up process, the next time you log in to CUPSS you will be asked for login information. If you are the one who set-up CUPSS initially (by working through the Getting Started module), this is the username and password entered on the User Information page. If you are not the one who set-up CUPSS, the person who established you as a CUPSS user can provide you with the username and password he or she set-up for you. Username and password information can be changed at any time from within the CUPSS application. We'll talk about this shortly.

If you do not remember your username and password, this information is available in the directory you selected during the set-up process.

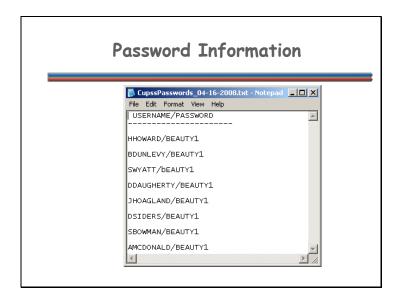

Your directory contains all the passwords of each user. It's suggested that not everyone know about this directory.

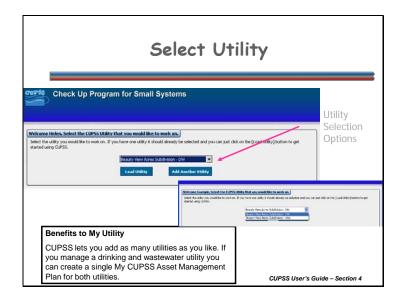

Once you have successfully logged in, you are prompted to select the utility you wish to work on.

Use the dropdown menu to select the utility you wish to work with. Click the "Load Utility" button to pick a utility. As you can see from the smaller screenshot, the example CUPSS gives you the option of viewing a drinking water utility or a wastewater utility.

If the project you wish to work on has not yet been entered into CUPSS, you can click the "Add Another Utility" button to go through a set-up process to add information for another project and utility.

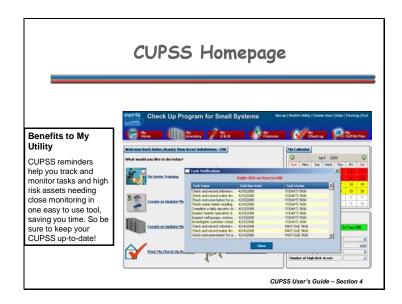

When the CUPSS My Home page first opens, you will see the Task Notification popup window. The Task Notification popup window shows all tasks that are currently due. These are the tasks that you selected in the beginning of the set-up process. As you can see there are a lot of tasks. This is the amount of tasks that will appear in your popup window if you select the defaults for the daily, weekly, monthly, and annual O&M tasks.

The CUPSS My Home page acts as a jumping-off point to all of the CUPSS modules and. It also provides you with some quick information about the status of your scheduled tasks and assets. This is the page that you will see every time you log onto CUPSS.

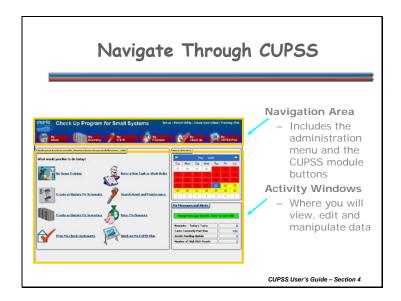

The My Home page is a good place to introduce you to the standard navigation features of CUPSS. The CUPSS application window is divided into two main sections:

- The navigation area, which includes the administration menu and the CUPSS module buttons, and
- The activity window, which is where you will view, edit and manipulate data.

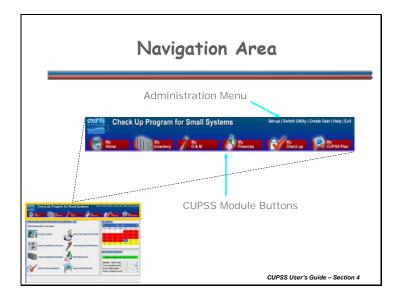

The navigation area is available from almost any module. This allows you to jump between modules and change the settings for the utility.

#### **ADMINISTRATION MENU**

The administration menu (in the upper right of the navigation area) helps you manage your CUPSS account and project information. The options available in the administration menu include:

#### Set-up

This menu option launches the set-up module, where you can edit the information for the current project (Utility Info), information for the primary user (User Info), and the information about the project team members (Team). This is very similar to the module that allows you to add another utility from the Select Utility page.

# Switch Utility

Use this option to change the active project. Here, you are presented with the same page you see when first logging in to CUPSS. Select a project from the dropdown menu

and click "Load Utility" to load data for the selected project or click "Add Another Utility" to enter data for a new project.

#### Create User

Click on the "Create User" link to add another member of your project team. This link takes you directly to the Team page within the Set-up module. The only difference between the Create User page and the Team page is that here you have the option to exit this page instead of continuing through the rest of the set-up process. Click the "Exit" button to return to the My Home page.

#### Help

This link brings you to the CUPSS Help module. This module allows you to search for information on specific help topics using a dynamic help interface.

#### Exit

Use this menu option to exit CUPSS. This is the preferred method for exiting the application and ensures that all data is saved correctly. Avoid using the close window button (the one with the small "X") at the upper right corner of the application window.

# **CUPSS MODULE BUTTONS**

CUPSS is divided into modules, or areas of functionality. The CUPSS module buttons allow you to navigate to the various data entry and reporting modules that help you manage the assets, tasks and finances for the utility.

# • My Home

The My Home module provides quick access to specific tasks within the other modules. It also has a calendar showing past due and scheduled tasks and a status window that gives a snapshot of task and asset status.

# My Inventory

This module allows you to identify and characterize your water system's assets. You can add and edit information for each asset to prioritize maintenance activities and better manage revenue for repair and replacement of assets.

#### My O&M

This module allows you to create and track current, future and past operation and maintenance activities as scheduled and logged tasks. You can add tasks to the schedule and mark scheduled items as "completed", thus moving them to the log, and incorporate all routine tasks. This module records the status and history of each task, displays an alert if the task status is past due or critically past due, or if you should reassess the condition of an asset if maintenance is not performed as scheduled. The My O&M module will be described in greater detail in Session 2.

#### My Finances

This module helps you determine the full costs of doing business and calculate how much is needed for full recovery. This knowledge gives you the ability to discuss your needs within the context of a community budget. You will be able to provide the current year's budget (at a minimum), what was actually spent (financial statement) from the previous year, and calculate the annual costs of asset rehabilitation and replacement. The My Finances module will be described in greater detail in Session 2.

# My Check Up

CUPSS generates two customizable reports: an "Asset Inventory Report" and "My Financial Statement." You can use the options in this module to create targeted reports that will help you manage your assets and track your finances. We'll talk about your Asset Inventory Report today.

# • My CUPSS Plan

This module assembles, based on a predefined template, an asset management plan that has been pre-populated with the information and calculations entered in the other modules. This plan can be output as a Word document for modification and review. The My CUPSS Plan module will be described in greater detail in Session 3.

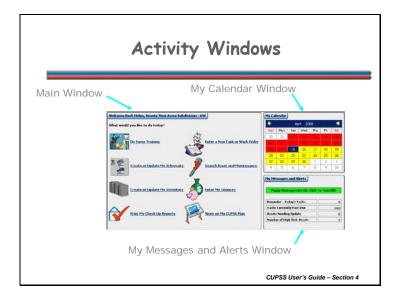

The activity window is divided into three smaller windows.

# **MAIN WINDOW**

The main window provides quick links to some of the CUPSS functions. These links are here to provide fast access to common tasks.

#### MY CALENDER WINDOW

The "My Calendar" window gives a snapshot of upcoming and overdue tasks for a particular month. The current day is shown in blue; days with overdue tasks are shown in red, and days with upcoming scheduled tasks are shown in yellow.

Use the arrow buttons to the left and right of the date to move forward and backward by one month at a time. To jump farther in time, click on either the date or year to navigate to a different month/year combination.

To view the activities scheduled for a given day, simply double-click on that day to open the My O&M module. Here you can view, edit and add tasks and work orders.

#### MY MESSAGES AND ALERTS

Use the "My Messages and Alerts" window to control whether popup alerts are used and to see what assets and tasks require your attention.

If you have popup messages turned on, you may see a popup window over the My Home page when you first log in ("On" is the default setting). This message box shows overdue tasks and a reminder of the current tasks for the day. To turn popup messages off, click the green box in the "My Messages and Alerts" window that reads "Popup Messages are On, Click To Turn Off.". The message in the box will turn red and change to read "Popup Messages Are Off. Click to Turn On."

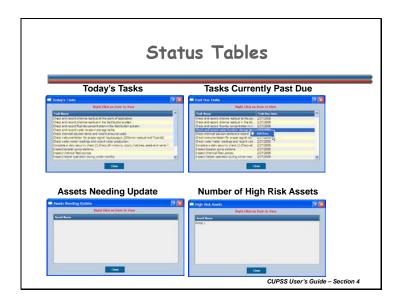

If you click on the links within the My Messages and Alerts window on the CUPSS homepage, you will see four Status tables. The status tables give a picture of the current state of your assets and tasks.

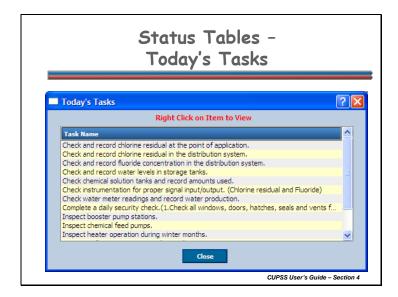

# **TODAYS TASKS**

This number represents the number of tasks and work orders scheduled for the current day. Click on the number link to open a popup window that lists all tasks for the day.

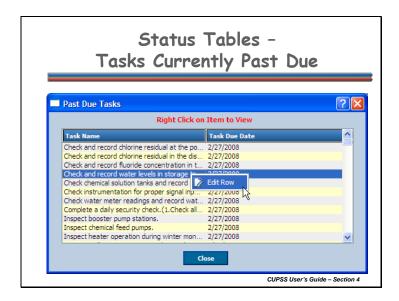

#### TASKS CURRENTLY PAST DUE

Past due tasks are those with dates earlier than the current date without a specified completion date. Click the number listed next to the "Tasks Currently Past Due" label to open a popup window that shows all overdue tasks. The popup window shows the task name and due date.

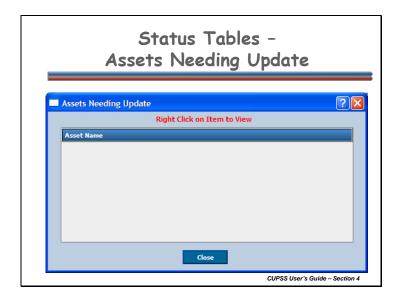

#### **ASSETS NEEDING UPDATE**

All assets that require updates are included in this window. Assets that need update are those assets that have associated tasks that are past due. It is important that as tasks are not completed on time that you update the condition of your asset based on the operation and maintenance tasks. The assets will require updating until the tasks associated with those assets are completed. This way you are able to better plan for assets that may fail earlier then expected due to improper maintenance.

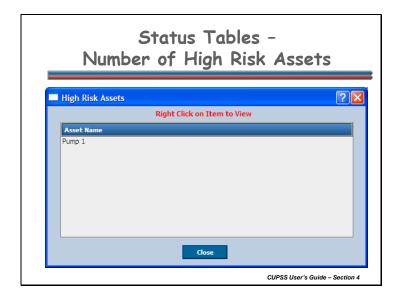

#### NUMBER OF HIGH RISK ASSETS

This number shows high risk assets that could have a greater probability of failure if consequence of failure is greater than five.

Right-click on any of the assets in the window and click "Edit Row" to open the corresponding asset in the My Inventory module. Here, you can view and edit the asset details.

Click the "Close" button to close the popup window and return to the My Home page.

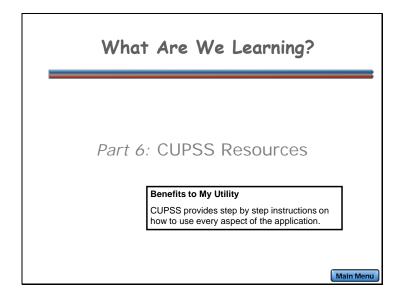

For Part 6 of this lesson, we will learn of all the CUPSS resources available to trainers and users.. The theme for Part 6 is, "CUPSS Resources".

# Example CUPSS - Beauty View Acres

Included with the CUPSS application to provide real life drinking water and wastewater utility examples:

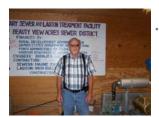

- Beauty View Acres Subdivision in Franklin County, MO
  - Primary water source:
  - Groundwater
  - Wastewater: Sewer
- Population served: 75

**Navigation:** Use the arrows in the bottom-middle of the screen to navigate backward to previous screens or forward through the lesson screens. When you enter an interactive tool, check the notes to receive instruction on using that tool's navigation. If you do not want to hear the audio, set the sound scale on the bottom left to zero or mute the computer's sound.

An important feature within the CUPSS application is that an example drinking water utility and an example wastewater utility are included. These are real utilities that are using CUPSS. Beauty View Acres is a subdivision in Franklin County, Missouri with a population of about 75 people. Data has been added to each module to be used as a helpful tool in case you don't know what to enter, or where to enter your own information.

This is Joe from Beauty View Acres. Hi Joe! We would like to thank him and all others who helped gather the data to be used as example projects in the CUPSS application.

The exercises that we perform today and in Sessions 2 and 3 will reference this information in Beauty View Acres.

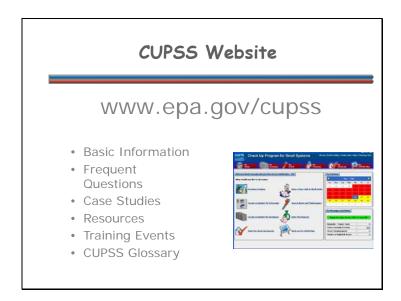

The CUPSS website will be the source of the latest data. The frequent questions and training events will be updated the most often, so check them often.

You can also download copies of the resources to help you better understand asset management and CUPSS.

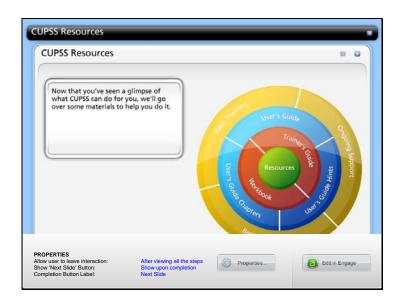

**Navigation:** Use the arrows in the bottom-middle of the screen to navigate backward to previous screens or forward through the lesson screens. Click on the sections of the target or on the arrows at the top of the slide to navigate through the information. If you do not want to hear the audio, set the sound scale on the bottom left to zero or mute the computer's sound.

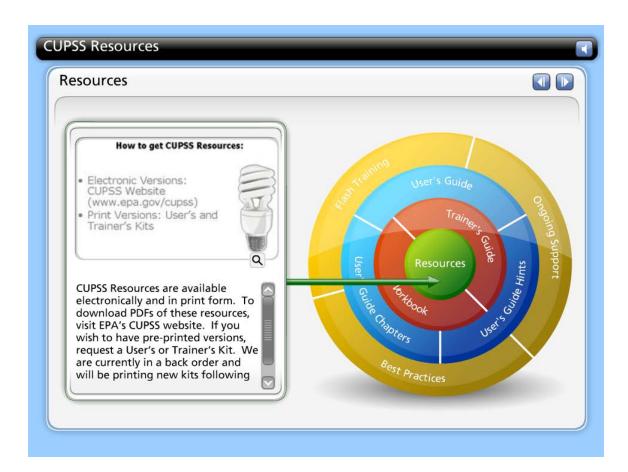

### **CUPSS Resources**

Now that you've seen a glimpse of what CUPSS can do for you, we'll go over some materials to help you do it.

CUPSS Resources are available electronically and in print form. To download PDFs of these resources, visit EPA's CUPSS website. If you wish to have pre-printed versions, request a User's or Trainer's Kit. We are currently in a back order and will be printing new kits following the summer updates to the user's guide.

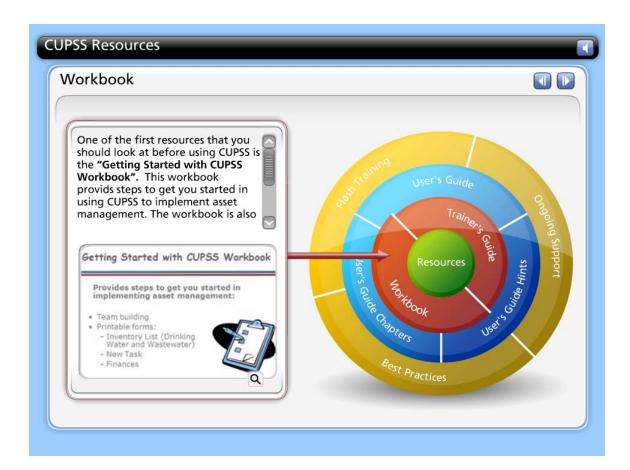

## **Getting Started with CUPSS Workbook**

One of the first resources that you should look at before using CUPSS is the "Getting Started with CUPSS Workbook". This workbook provids steps to get you started in using CUPSS to implement asset management. The workbook is also a good resource in understanding the importance of team building. In addition, it provides printable forms that are very similar to the forms used in CUPSS – this way you can get started with writing down what you already know you have.

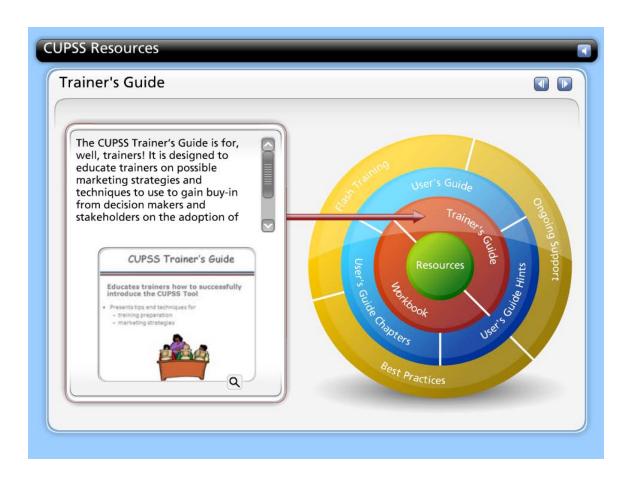

### **CUPSS Trainer's Guide**

The CUPSS Trainer's Guide is for, well, trainers! It is designed to educate trainers on possible marketing strategies and techniques to use to gain buy-in from decision makers and stakeholders on the adoption of CUPSS and educate trainers on the key features and benefits of CUPSS to potential users.

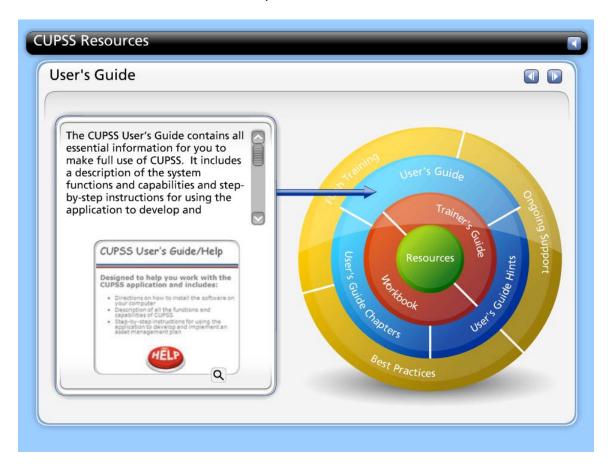

### **CUPSS User's Guide / Help**

The CUPSS User's Guide contains all essential information for you to make full use of CUPSS. It includes a description of the system functions and capabilities and step-by-step instructions for using the application to develop and implement an asset management plan.

If you have a question on how to use the different features of CUPSS, check the User's Guide first. Look for the Troubleshooting appendix and the call out boxes throughout the guide.

You don't have to have a copy of the User's Guide laying around at all times. This User's Guide is also available as a fully indexed guide in the CUPSS application. You can access this by clicking on the Help link.

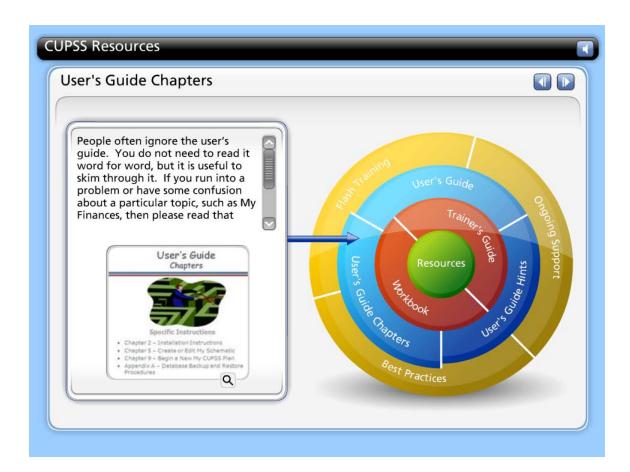

## **User's Guide Chapters**

People often ignore the user's guide. You do not need to read it word for word, but it is useful to skim through it. If you run into a problem or have some confusion about a particular topic, such as My Finances, then please read that chapter or section carefully.

Don't forget the Appendices. Appendix A on backing up and restoring the CUPSS database is particularly important.

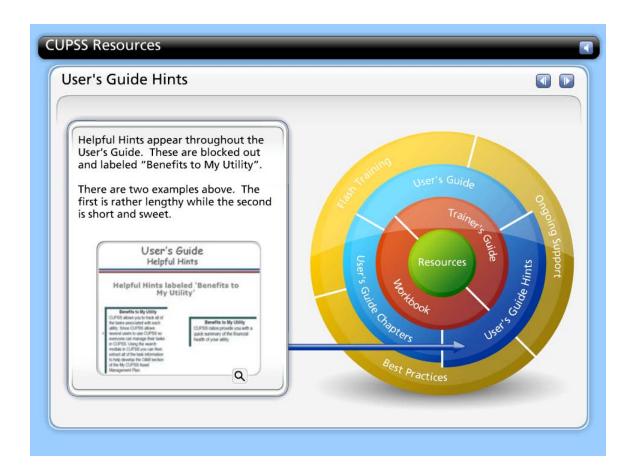

# **User's Guide Helpful Hints**

Helpful Hints appear throughout the User's Guide. These are blocked out and labeled "Benefits to My Utility".

There are two examples above. The first is rather lengthy while the second is short and sweet.

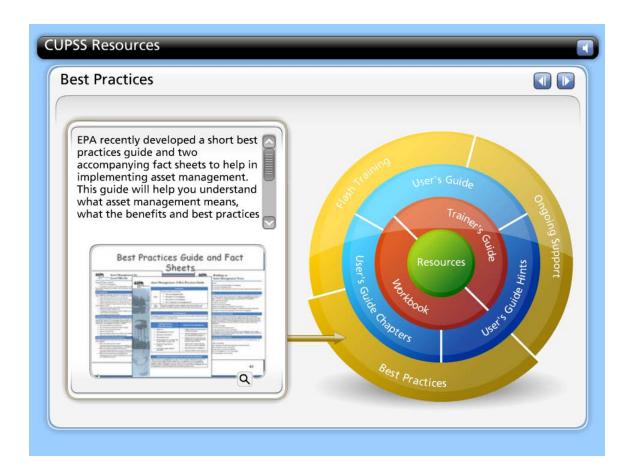

### **Best Practices Guide and Fact Sheets**

EPA recently developed a short best practices guide and two accompanying fact sheets to help in implementing asset management. This guide will help you understand what asset management means, what the benefits and best practices are and how to implement an asset management plan. The fact sheets focus on local officials' vital role in successfully implementing an asset management program and how forming and having a team can help your system successfully implement asset management.

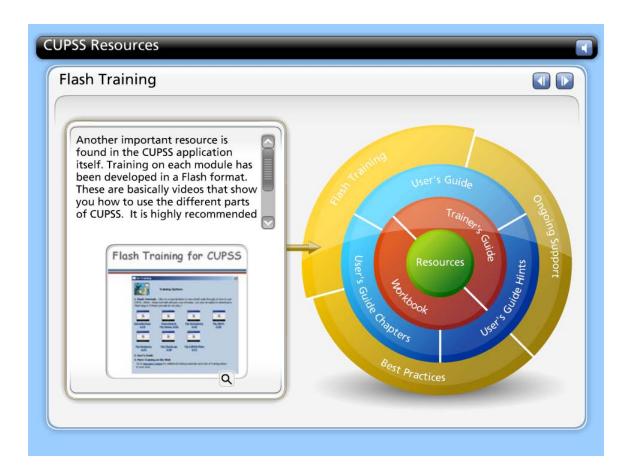

# **Flash Training for CUPSS**

Another important resource is found in the CUPSS application itself. Training on each module has been developed in a Flash format. These are basically videos that show you how to use the different parts of CUPSS. It is highly recommended that you view these videos before working on a module. You can access these training videos by clicking on the Training link when the CUPSS application is open.

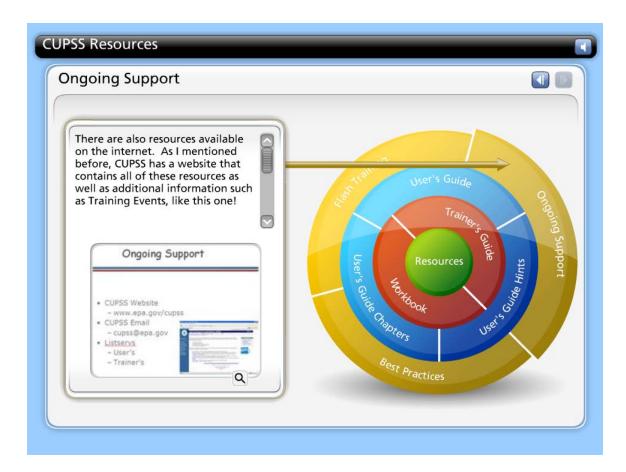

## **Ongoing Support**

There are also resources available on the internet. As I mentioned before, CUPSS has a website that contains all of these resources as well as additional information such as Training Events, like this one!

If you have any questions where the answers can't be found in the User's Guide, email cupss@epa.gov and a CUPSS expert will get back to you.

There are also two listservs that you can sign up for to receive ongoing information about CUPSS. The User's listserv provides tips and lessons learned and the Trainer's listserv is used for networking among trainers.

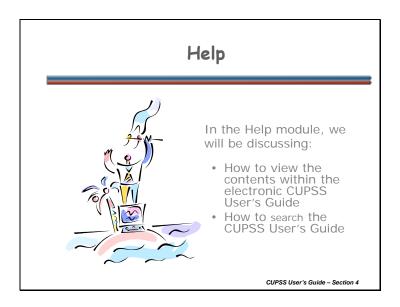

The help module contains a bookmarked version of the User's Guide. You can browse the User's Guide by chapters or you can search for specific words or phrases in the User's Guide.

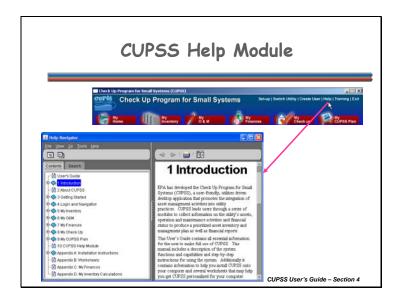

The CUPSS Help module is accessible from the Administration menu at the upper right corner of the navigation area window. Click the "Help" link to open the Help module.

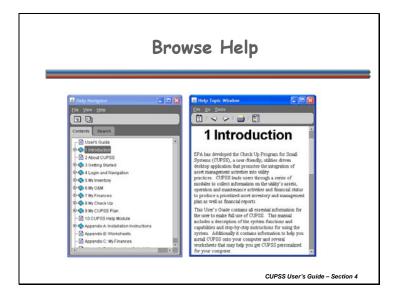

By default, the Help Navigator and Help Topic Window are show in a single window. To view each as a separate window, click the "Undock" button. This changes the structure of the toolbars and allows each side to be manipulated separately. Click the button again to reconnect the two windows.

The two primary methods for finding information using the Help Navigator are browsing the help contents and searching for specific help topics. Each task is performed using the tabs in the Help Navigator window.

#### **BROWSE HELP CONTENTS**

Each chapter and sub-heading in the User's Guide is shown in the Contents tab of the Help Navigator window.

To view chapter sub-headings, click the "+" (plus) icon next to the chapter name, this expands the entry to show all sub-headings. As you can see here, Chapter 1: Introduction, has been expanded to show all sub-headings. To view the text for a chapter or sub-heading, double-click its name within the Contents tab or select

File>>Display, from the File menu at the top of the Help Navigator window. This will open the topic text in the Help Topic window on the right.

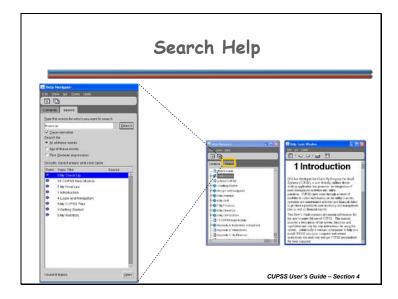

### SEARCH FOR HELP

To search for a specific word or phrase within the help guide, click on the Search tab to view the search options. Type the term you wish to search for into the Search field or use the arrow to view recently-used search terms.

Use the fields below the search field to modify your search. Select the Case-sensitive checkbox to indicate that the search should only return results that match both the words and the case (combination of uppercase and lowercase letters).

The Search for radio buttons allow you to search for one of the following:

- All the words in the search field (an AND search)
- Any of the words in the search field (an OR search)
- A search string in the form of a Boolean expression.

If you are not sure which to pick, use the default option ("All of these words").

When you have made your selections, click the "Search" button to initiate the search. The search results are displayed in the results window at the bottom of the search tab. To view one of the returned topics, double-click on the name of the topic or chapter or

| Help Topic Window. |  |  |  |
|--------------------|--|--|--|
|                    |  |  |  |
|                    |  |  |  |
|                    |  |  |  |
|                    |  |  |  |
|                    |  |  |  |
|                    |  |  |  |
|                    |  |  |  |
|                    |  |  |  |
|                    |  |  |  |
|                    |  |  |  |
|                    |  |  |  |
|                    |  |  |  |
|                    |  |  |  |
|                    |  |  |  |
|                    |  |  |  |
|                    |  |  |  |
|                    |  |  |  |
|                    |  |  |  |
|                    |  |  |  |
|                    |  |  |  |
|                    |  |  |  |
|                    |  |  |  |
|                    |  |  |  |
|                    |  |  |  |
|                    |  |  |  |
|                    |  |  |  |
|                    |  |  |  |

click once on the topic or chapter and click the "Open" button to view the text in the

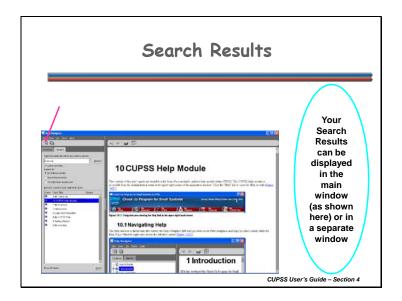

To see your search results in the main window, click on this button on the left.

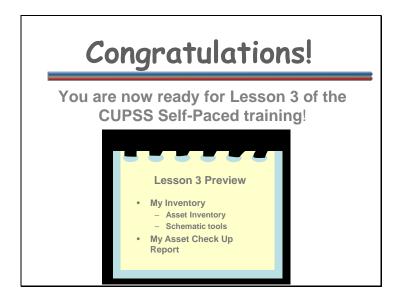

Congratulations! You have completed Lesson 2 and are now ready for Lesson 3 of the CUPSS Self-Paced training!

#### Lesson 3 includes:

- My Inventory
  - Asset Inventory
  - Schematic tools
- My Asset Check Up Report

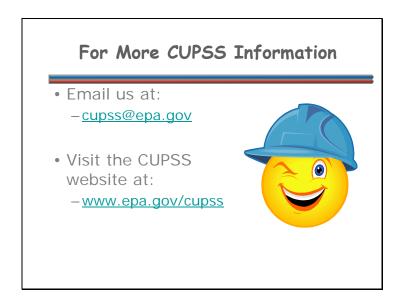

Email us at:

cupss@epa.gov

Visit the CUPSS website at: www.epa.gov/cupss